# Alibaba Cloud

DataV DataV Manage Widgets Manage Widgets

Document Version: 20220601

**C-D Alibaba Cloud** 

### Legal disclaimer

Alibaba Cloud reminds you to carefully read and fully understand the terms and conditions of this legal disclaimer before you read or use this document. If you have read or used this document, it shall be deemed as your total acceptance of this legal disclaimer.

- 1. You shall download and obtain this document from the Alibaba Cloud website or other Alibaba Cloudauthorized channels, and use this document for your own legal business activities only. The content of this document is considered confidential information of Alibaba Cloud. You shall strictly abide by the confidentialit y obligations. No part of this document shall be disclosed or provided to any third part y for use without the prior written consent of Alibaba Cloud.
- 2. No part of this document shall be excerpted, translated, reproduced, transmitted, or disseminated by any organization, company or individual in any form or by any means without the prior written consent of Alibaba Cloud.
- 3. The content of this document may be changed because of product version upgrade, adjustment, or other reasons. Alibaba Cloud reserves the right to modify the content of this document without notice and an updated version of this document will be released through Alibaba Cloud-authorized channels from time to time. You should pay attention to the version changes of this document as they occur and download and obtain the most up-to-date version of this document from Alibaba Cloud-authorized channels.
- 4. This document serves only as a reference guide for your use of Alibaba Cloud products and services. Alibaba Cloud provides this document based on the "status quo", "being defective", and "existing functions" of its products and services. Alibaba Cloud makes every effort to provide relevant operational guidance based on existing technologies. However, Alibaba Cloud hereby makes a clear statement that it in no way guarantees the accuracy, integrit y, applicabilit y, and reliabilit y of the content of this document, either explicitly or implicitly. Alibaba Cloud shall not take legal responsibilit y for any errors or lost profits incurred by any organization, company, or individual arising from download, use, or trust in this document. Alibaba Cloud shall not, under any circumstances, take responsibilit y for any indirect, consequential, punitive, contingent, special, or punitive damages, including lost profits arising from the use or trust in this document (even if Alibaba Cloud has been notified of the possibilit y of such a loss).
- 5. By law, all the content s in Alibaba Cloud document s, including but not limited to pictures, architecture design, page layout, and text description, are intellectual property of Alibaba Cloud and/or its affiliates. This intellectual property includes, but is not limited to, trademark rights, patent rights, copyright s, and trade secret s. No part of this document shall be used, modified, reproduced, publicly transmitted, changed, disseminated, distributed, or published without the prior written consent of Alibaba Cloud and/or it s affiliates. The names owned by Alibaba Cloud shall not be used, published, or reproduced for marketing, advertising, promotion, or other purposes without the prior written consent of Alibaba Cloud. The names owned by Alibaba Cloud include, but are not limited to, "Alibaba Cloud", "Aliyun", "HiChina", and other brands of Alibaba Cloud and/or it s affiliates, which appear separately or in combination, as well as the auxiliary signs and patterns of the preceding brands, or anything similar to the company names, trade names, trademarks, product or service names, domain names, patterns, logos, marks, signs, or special descriptions that third parties identify as Alibaba Cloud and/or its affiliates.
- 6. Please directly contact Alibaba Cloud for any errors of this document.

### Document conventions

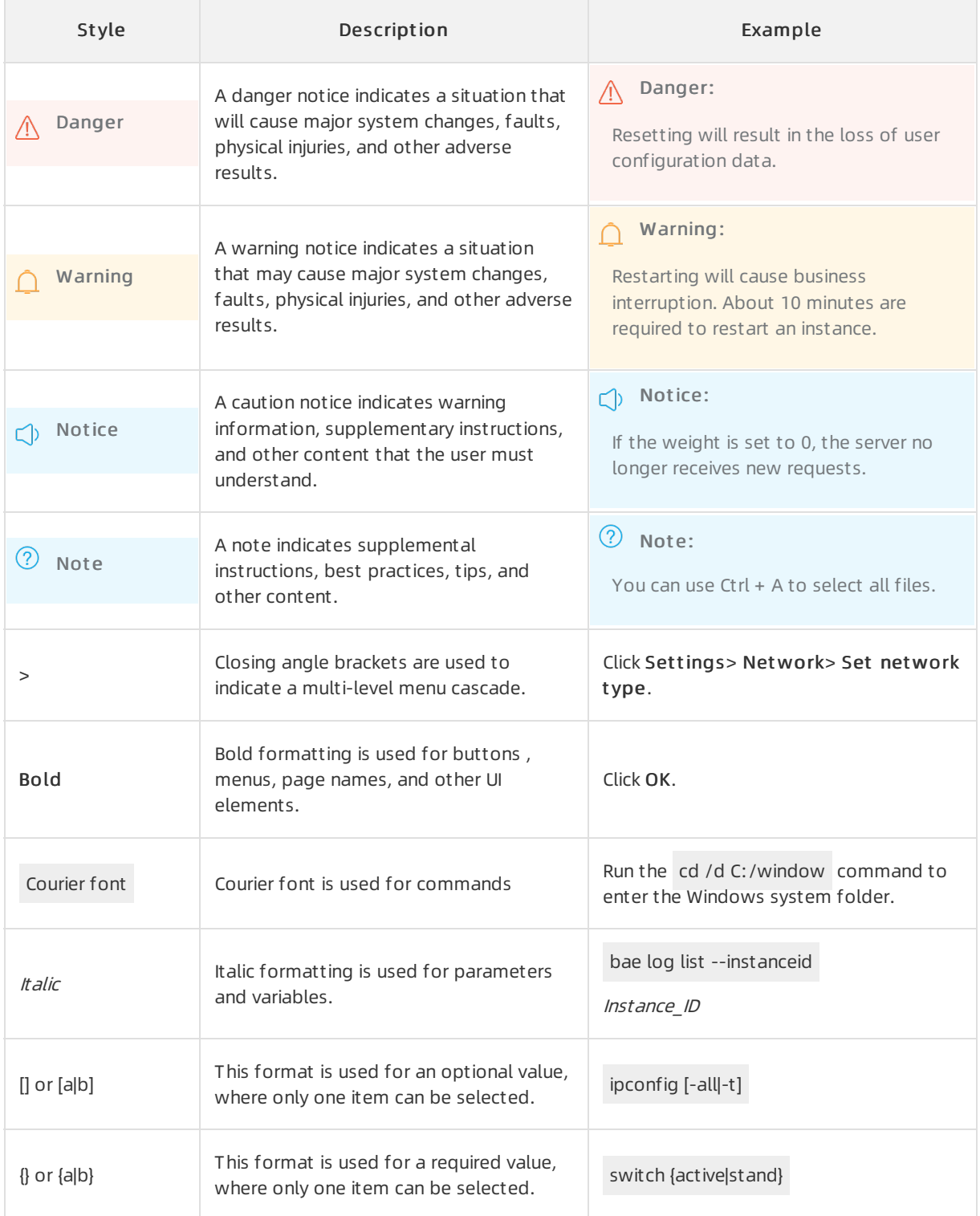

### Table of Contents

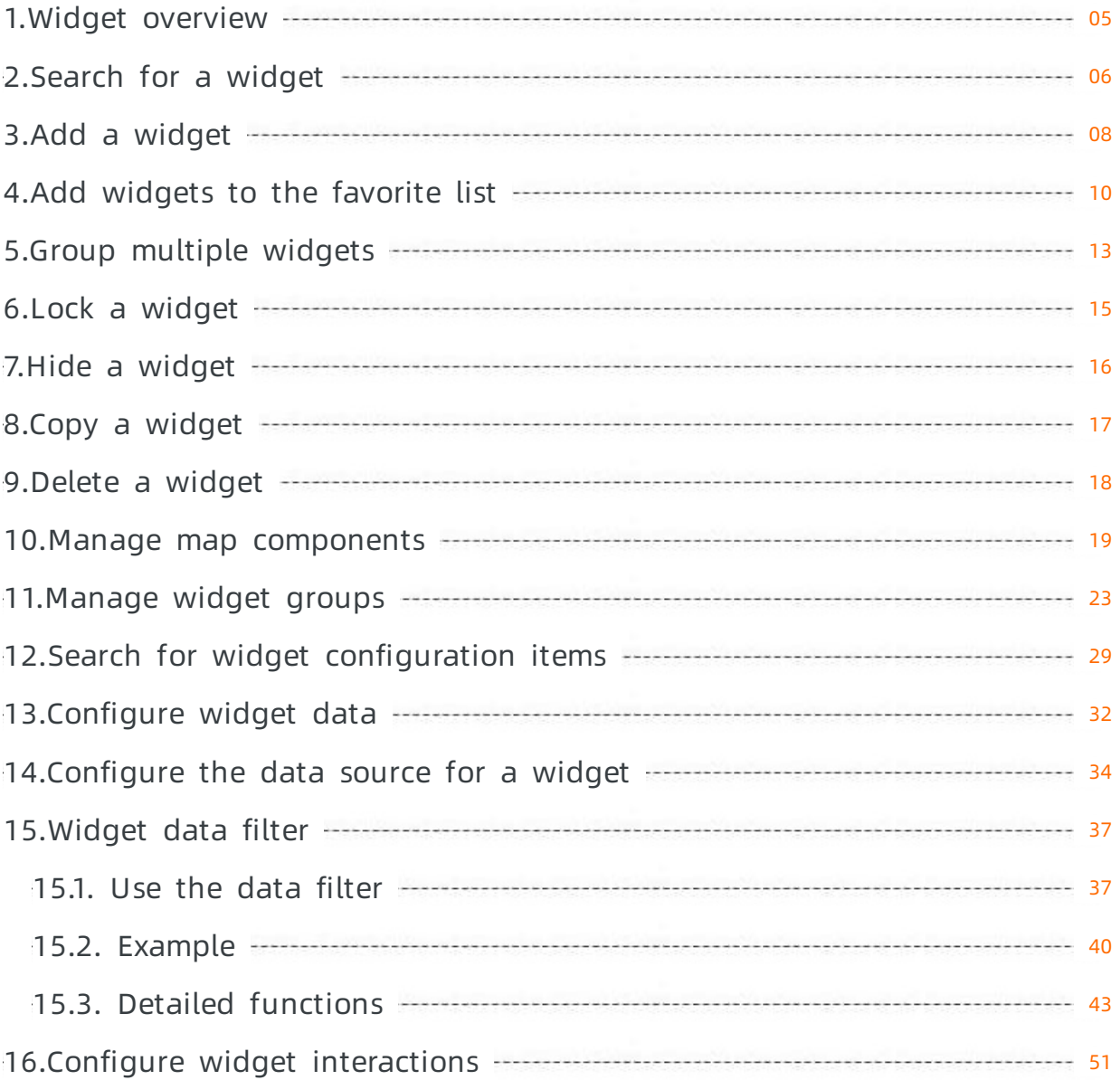

### <span id="page-4-0"></span>1.Widget overview

Widgets supported by DataV include:

- Charts
- Maps
- Media
- Text
- Networks
- Material
- Interact
- More widgets

#### Charts

ClickChart s to display all basic charts, including Bar, Line, Pie, Scatter, and more.

#### Maps

ä

Click Maps to display all map types, including 3D Globe (2018), Basic Flat Map, Flat Map with 3D Effects, and Globe.

#### Media

Click Media to display all media widgets, including images and videos.

#### Text

Click T ext to display all text widgets, including Carousel List II, Table, Title, Marquee, Text Box, and more.

 $\Box$ 

 $\overline{a}$ 

 $\Box$ 

 $\overline{a}$ 

#### **Networks**

Click Net works to display Network widgets.

#### Material

Click Mat erial to display Boarder, Customized Background, Decoration, and Logo Wall.

#### Interact

Click Int eract to display all widgets, including Full Screen Switch, iframe, Timeline, and Tab.

#### More widgets

You can subscribe to third party widgets by clicking More Widgets in the toolbar.

### <span id="page-5-0"></span>2.Search for a widget

This topic describes how to search for a widget in DataV. You can quickly find the required widget to improve efficiency of project development.

#### Procedure

1.

2. On the Project s page, click the project that you create.

If you have not created a project, see Use a [template](https://www.alibabacloud.com/help/doc-detail/54227.htm#task-2354861) to create a PC端 project.

3. In the canvas editor, click the Widget s icon to show the Widget s pane.

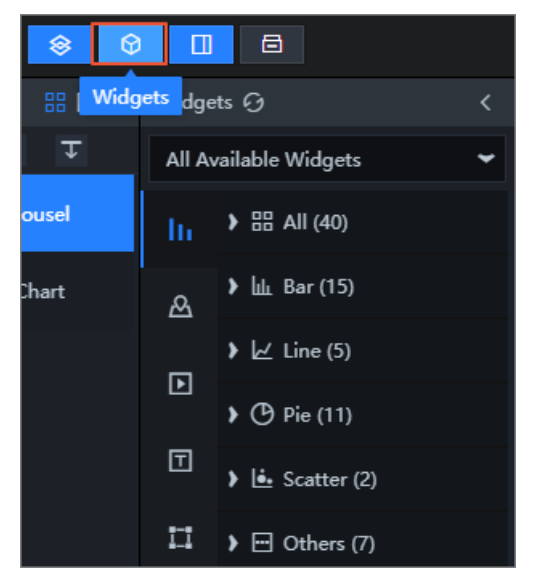

4. In the lower-part of the Widgets pane, enter a widget name keyword in the Search for widgets box.

Widgets that match the keyword automatically appear. Fuzzy match is supported.

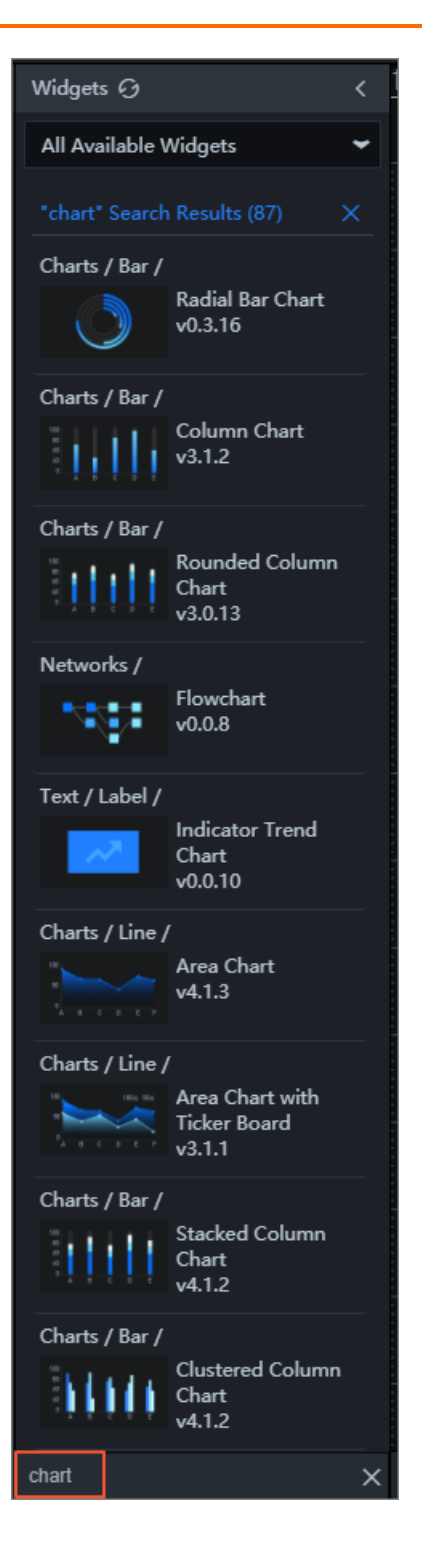

### <span id="page-7-0"></span>3.Add a widget

This topic describes how to add a widget to the canvas editor. After you add the widget, you can configure its style in your DataV project.

#### Procedure

1.

2. On the Project s page, click the project that you create.

If you have not created a project, see Use a [template](https://www.alibabacloud.com/help/doc-detail/54227.htm#task-2354861) to create a PC端 project.

3. In the canvas editor, click the Widget s icon to show the Widget s pane.

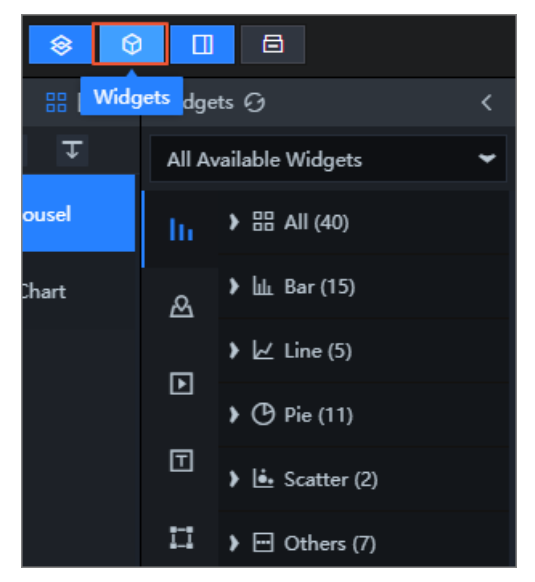

4. On the left of the Widget s pane, click the icon of a widget type and click a widget to add it to the canvas editor.

For example, add a Title widget.

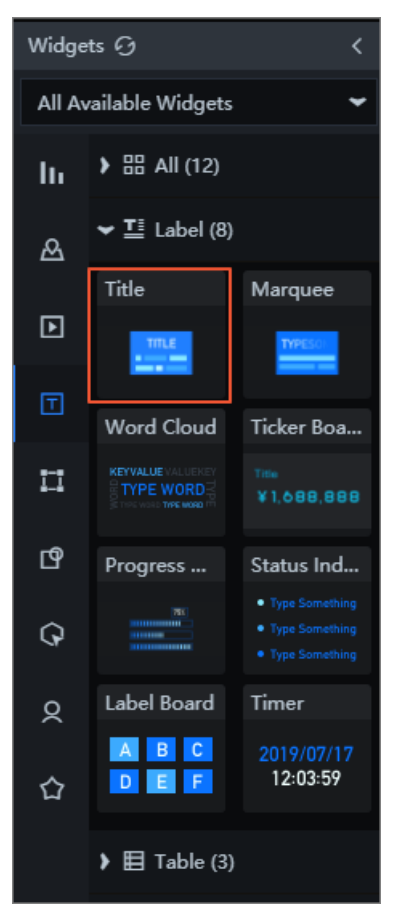

Afterthe widget is added, it automatically appears on the canvas. You can drag and drop a widget borderto change the widget size. You can also click the widget and drag and drop the widget to move it.

<span id="page-9-0"></span>You can add widgets to the favorite list so that you can find them with ease. DataV of the Basic edition does not support the favorite list.

#### Prerequisites

Your DataV instance is of the Enterprise or higher edition.

 $\Box$  Notice The Basic edition does not support the favorite list. The Enterprise edition allows you to add up to 20 widgets to the favorite list. The Prof essional edition allows you to add up to 40 widgets to the favorite list..

#### Add a single widget to the favorite list

1.

2. On the Project s page, click the project that you create.

If you have not created a project, see Use a [template](https://www.alibabacloud.com/help/doc-detail/54227.htm#task-2354861) to create a PC端 project.

3. Performthe following steps to add a widget to the favorite list:

 $\Box$  Notice If you have not added [widget](https://www.alibabacloud.com/help/doc-detail/59278.htm#task-2375434)s to the canvas, see Add a widget.

- i. In the Layer pane or on the canvas, select a widget.
- ii. Right-click the widget and select Favorite.

 $\Diamond$  Note If the data source of a favorite widget is changed, the widget may become unavailable. We recommend that you add widgets with static data sources to the favorite list.

- iii. In the Favorit e dialog box, enter a name forthe widget. The default widget name is provided, and you can change it as required.
- iv. Click OK.
- 4. In the Widgets pane, click the Favorite icon to view widgets in your favorite list.

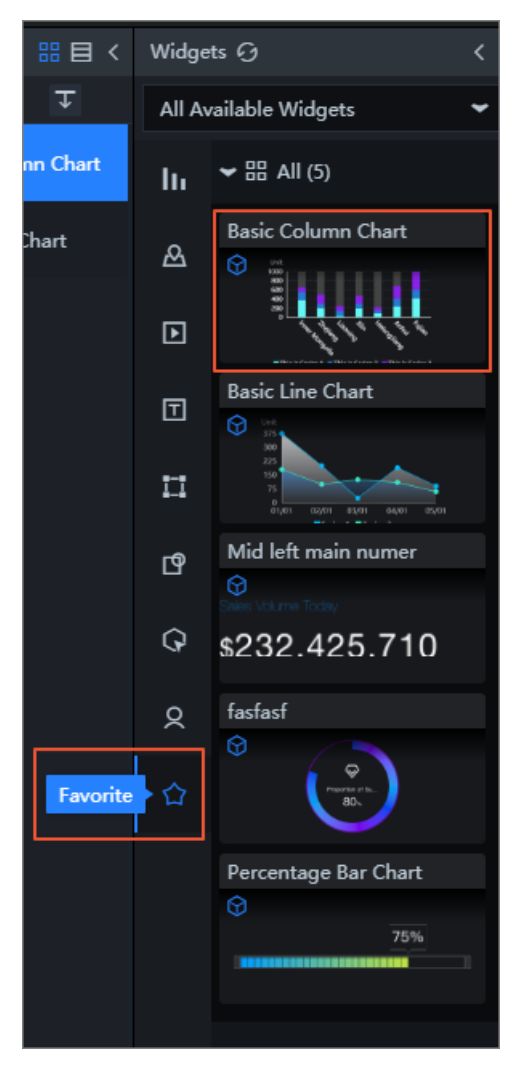

5. Click a widget in the favorite list to add it to the project.

#### Add multiple widgets to the favorite list

You can group widgets and add themto the favorite list as a group. This enables you to sort out widgets to find themwith ease.

DataV limits the number of widgets that you can add to the favorite list. You can add widget groups instead to save the quota of favorite widgets.

 $\Box$  Notice Only the Professional edition allows you to add widget groups to the favorite list. Before you proceed with the following steps, upgrade your DataV instance to the Prof essional edition.

- 1. In the Layer panel or on the canvas, press and hold Ctrl and select multiple widgets.
- 2. Right-click these widgets and select Group.
- 3. Select the widget group.
- 4. Right-click the widget group and select Favorit e to add it to the favorite list.

 $\Box$  Notice If the data sources of a favorite widget is changed, the widget may become unavailable. We recommend that you add widgets with static data sources to the favorite list.

#### View favorite widgets

To view widgets in the favorite list, performthe following steps:

- 1. Go to the homepage of the DataV console.
- 2. ClickWidget s. The Favorit es page appears.
- 3. On the Favorit es page, view the widgets in the favorite list and the remaining quota of favorite widgets.

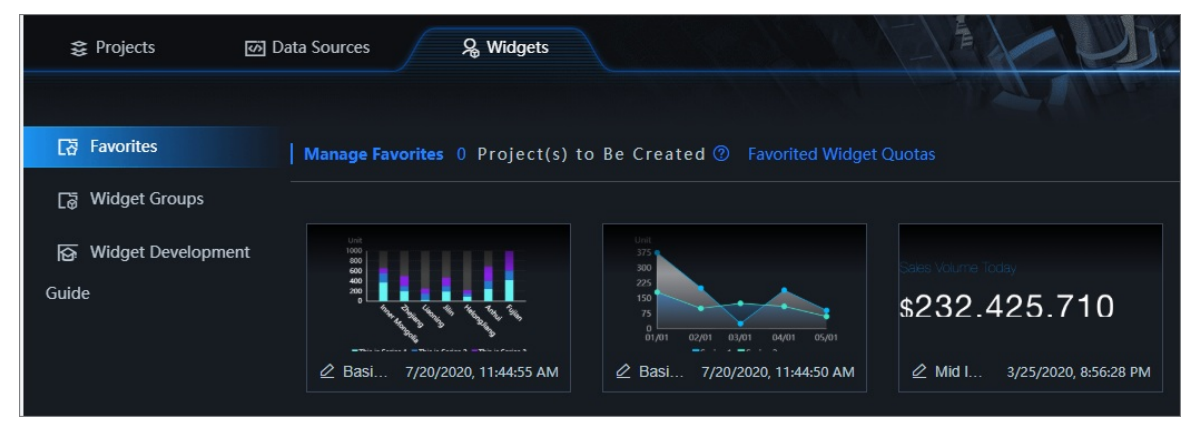

#### Remove a widget from the favorite list

Move the pointer overthe widget and click the Delet e icon.

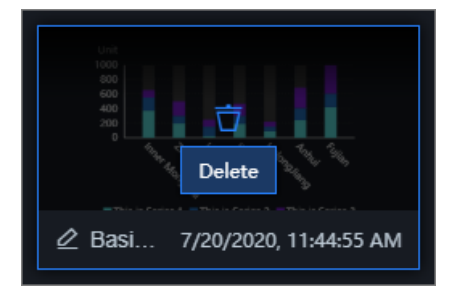

#### Rename a favorite widget

Click the Rename icon to change the widget name.

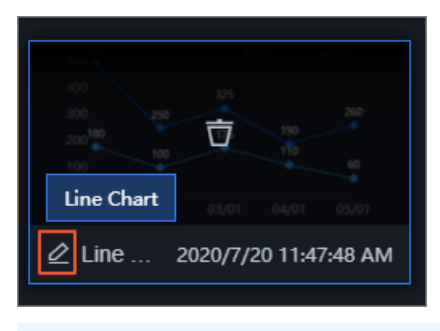

 $\Omega$  Note You can also change the name of a widget when you add it to the favorite list.

### <span id="page-12-0"></span>5.Group multiple widgets

You can group multiple widgets to adjust their size, position, opacity, and 3D transformation as a whole and implement widget carousel in the group.

#### Procedure

- 1.
- 2. On the Project s page, click the project that you create.

If you have not created a project, see Use a [template](https://www.alibabacloud.com/help/doc-detail/54227.htm#task-2354861) to create a PC端 project.

3. In the Layer pane or on the canvas, select multiple widgets that you want to group.

 $\Box$  Notice If you have not added [widget](https://www.alibabacloud.com/help/doc-detail/59278.htm#task-2375434)s to the canvas, see Add a widget.

Press and hold the Ctrl key in Windows orthe command key in macOS and click the widgets to select them. You can also drag the pointer on the canvas to select multiple widgets.

- 4. Right-click the widgets and select Group, or click the  $\blacksquare$  icon in the lower part of the Layer pane.
- 5. After you group the widgets, you can adjust their size, position and opacity as a whole.
- 6. On the Settings tab of the widget group, turn on Apply 3D T ransf ormation and configure 3D T ransf ormation settings in Perspective Dist ance and Perspective Origin. This allows you to present the widgets fromdifferent perspectives.
	- $\circ$  3D T ransf ormation: Click the  $\Box$  or  $\Box$  icon to horizontally or vertically arrange the widgets in

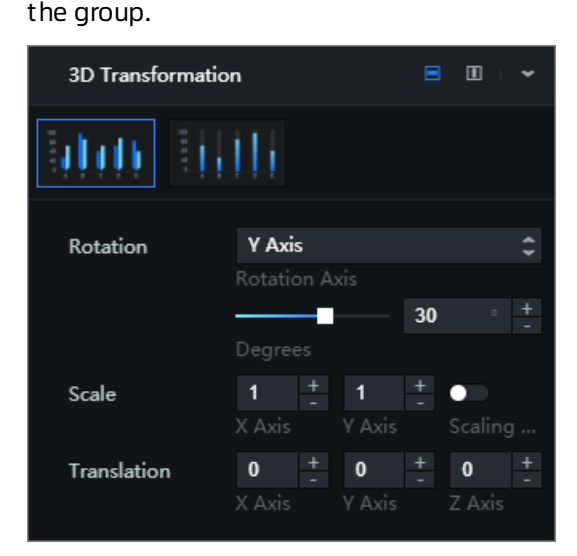

Click the thumbnail of a widget in the group and configure 3D transformation settings of the widget.

![](_page_12_Picture_612.jpeg)

![](_page_13_Picture_359.jpeg)

Perspective Dist ance: the perspective distance of the widget when you view the widget from the z axis.

 $\Omega$  Note The perspective distance cannot be smaller than 0. Otherwise, the widget disappears fromthe canvas. Unit: pixels.

Perspective Origin: the vanishing point where you look at the widget froma three-dimension space. You can set the position of the vanishing point in the x and y axes. Valid values: 0 to 100%.

### <span id="page-14-0"></span>6.Lock a widget

You can lock one or more widgets that you have finished configuring in your DataV project so that their configurations are not changed.

#### Context

Locking a widget allows you to achieve the following results:

- Operations you performin the project do not take effect on this widget.
- You cannot performoperations on this widget on the canvas unless you unlock the widget.
- You can avoid misoperations on this widget when the project contains too many widgets.

#### Procedure

- 1.
- 2. On the Project s page, click the project that you create.

If you have not created a project, see Use a [template](https://www.alibabacloud.com/help/doc-detail/54227.htm#task-2354861) to create a PC端 project.

3. In the canvas editor, click a widget in the Layer pane or on the canvas.

 $\Box$  Notice If you have not added [widget](https://www.alibabacloud.com/help/doc-detail/59278.htm#task-2375434)s to the canvas, see Add a widget.

4. Right-click the widget and select Lock or click the  $\Box$  icon in the lower part of the Layer pane.

The locked widget is listed in the Layer panel on the left with a Lock icon and is dimmed.

![](_page_14_Picture_17.jpeg)

 $\Box$  Notice After a widget is locked, you cannot perform any operations on it on the canvas. If you want to modify the configuration of a locked widget, perform Step 5 to unlock a widget.

5. In the Layer pane on the left, select the locked widget. Right-click it and select Unlock to unlock the widget.

 $\textcircled{? Note}$  You can also click the  $\textcircled{a}$  icon on the widget or at the lower part of the Layer

panel to unlock the widget.

### <span id="page-15-0"></span>7.Hide a widget

You can hide one or more widgets that are configured to clear up the screen. This allows you to improve the efficiency to develop your project.

#### Context

Hiding a widget allows you to achieve the following results:

- A map widget occupies too many CPU and memory resources, so the editorresponds slowly. To resolve this issue, you can hide the widget to reduce workloads on computing resources and facilitate the deployment of other widgets.
- You can hide a configured widget to clear up the screen and improve efficiency.

#### Procedure

- 1.
- 2. On the Project s page, click the project that you create.

If you have not created a project, see Use a [template](https://www.alibabacloud.com/help/doc-detail/54227.htm#task-2354861) to create a PC端 project.

3. In the canvas editor, click a widget in the Layer pane or on the canvas.

 $\Box$  Notice If you have not added [widget](https://www.alibabacloud.com/help/doc-detail/59278.htm#task-2375434)s to the canvas, see Add a widget.

4. Right-click the widget and select Hide or click the  $\otimes$  icon in the lower part of the Layer pane.

The hidden widget is listed in the Layer panel on the left with a Hide icon and is dimmed.

![](_page_15_Picture_16.jpeg)

 $\Omega$  Note After a widget is hidden, you cannot perform operations on it on the canvas. If you want to modify the configuration of a hidden widget, perform Step 5 to show the widget.

5. In the Layer pane on the left, select the hidden widget. Right-click it and select Show to show the widget.

 $\Box$  Notice You can also click the  $\Box$  icon on the widget or at the lower part of the Layer

panel to show the widget.

### <span id="page-16-0"></span>8.Copy a widget

If you want to add a widget that is similarto an existing one, you can copy the existing widget and tailor it to the needs of your DataV project.

#### Procedure

- 1.
- 2. On the Project s page, click the project that you create.

If you have not created a project, see Use a [template](https://www.alibabacloud.com/help/doc-detail/54227.htm#task-2354861) to create a PC端 project.

3. In the canvas editor, click a widget in the Layer pane or on the canvas.

 $\Box$  Notice If you have not added [widget](https://www.alibabacloud.com/help/doc-detail/59278.htm#task-2375434)s to the canvas, see Add a widget.

4. Right-click the widget and select Copy.

![](_page_16_Picture_11.jpeg)

The new widget overlaps the original one on the canvas. You can move themto appropriate positions.

### <span id="page-17-0"></span>9.Delete a widget

You can delete one or more widgets that are no longer needed fromthe canvas editor.

#### Procedure

1.

2. On the Project s page, click the project that you create.

If you have not created a project, see Use a [template](https://www.alibabacloud.com/help/doc-detail/54227.htm#task-2354861) to create a PC端 project.

- 3. In the canvas editor, click a widget in the Layer pane or on the canvas.
- 4. Right-click the widget and select Delete or click the  $\frac{1}{\Box}$  icon in the lower part of the Layer pane.

![](_page_17_Picture_218.jpeg)

### <span id="page-18-0"></span>10.Manage map components

This topic describes the functions of map components and how to manage these components.

#### Procedure

1.

2. On the Project s page, click the project that you create.

If you have not created a project, see Use a [template](https://www.alibabacloud.com/help/doc-detail/54227.htm#task-2354861) to create a PC端 project.

3. In the canvas editor, click the Widget s icon to show the Widget s pane.

![](_page_18_Picture_8.jpeg)

4. In the Widget s pane on the left, click the Maps icon and add a map widget to the canvas. In the example, a Globe widget is added.

![](_page_18_Picture_10.jpeg)

5. On the canvas, click the Globe widget. In the Config pane on the right, manage the components in the Component s section.

![](_page_19_Picture_1.jpeg)

You can add, show or hide, copy, and delete a component and categorize components by color. For more information, see Add a [component](#page-19-0), Categorize [components](#page-21-0) by color, Show or hide a component, Copy a [component](#page-21-1), Rename a [component](#page-21-2), and Delete a [component](#page-21-3).

#### <span id="page-19-0"></span>Add a component

- 1. Click the plus sign (+ ) on the left of Component s.
- 2. In the box that appears on the left, click the thumbnails to select one or more components.
- 3. ClickAdd Component .

![](_page_20_Picture_2.jpeg)

#### <span id="page-20-0"></span>Categorize components by color

- 1. Click the square on the left of a component in the map widget.
- 2. In the displayed color block list, select a colorto mark the component.

 $\Omega$  Note A color in the label bar on the right of Components represents a category. You can mark the components with different colors to classify theminto different categories.

3. On the right of Component s, click a colorto filterthe widgets that are marked with this color.

![](_page_20_Picture_8.jpeg)

Show or hide a component

<span id="page-21-0"></span>In the Components section, click the  $\odot$  icon on the right of a component to show or hide the

component on the map.

■ Basemap Layer **③** 

#### <span id="page-21-1"></span>Copy a component

Move the point over a component in the Components section and click the Copy icon on the right of the component.

![](_page_21_Picture_7.jpeg)

#### <span id="page-21-2"></span>Rename a component

Move the pointer over a component in the Component s section and click the Rename icon on the right of the component. Then, edit the component name.

![](_page_21_Picture_10.jpeg)

#### <span id="page-21-3"></span>Delete a component

 $\Omega$  Warning Deleted components cannot be recovered. Proceed with caution.

Move the pointer over a component in the Component s section and click the Delet e icon on the right of the component.

![](_page_21_Picture_14.jpeg)

### <span id="page-22-0"></span>11.Manage widget groups

If you use the Ent erprise edition or a higher edition of DataV, you can develop your own widgets and upload themto a widget group. You can also authorize other users to access your widget groups. This allows you to share widgets with other users.

#### Prerequisites

Customwidgets are supported in the Ent erprise edition or higher. You must upgrade your DataV instance as required.

#### Create a widget group

1.

- 2. On the left of the Widgets page, select Widget Groups.
- 3. On the Widget Groups page, click Create Widget Group.

![](_page_22_Picture_9.jpeg)

4. In the Create Widget Group dialog box, enter the required information and click Create.

![](_page_23_Picture_443.jpeg)

![](_page_23_Picture_444.jpeg)

5. Wait forthe created widget group to be reviewed. The review is complete within one ortwo days.

 $\Omega$  Note If you want your widget group to be quickly reviewed, join the DingTalk group provided in the announcement on the top of the DataV console and contact DataV technical support engineers.

If the review is successful, choose Widget s > Widget Group > View to view the reviewed widget group and upload widgets to the group.

 $\Box$  Notice After you create a widget group, DataV generates a developer token for you. It is the credential to log on to the DataV developer console. For more information, see [Develop](https://www.alibabacloud.com/help/doc-detail/86874.htm#concept-k5c-j1l-q2b) DataV widgets.

- o If the review fails, check whether the widget group information contains the following errors:
	- The group ID contains characters that are not allowed or reserved keywords.
	- The display name contains reserved keywords.
	- The group cover image is invalid.

After you check forthe errors, click the Refresh icon. In the Edit dialog box, modify the invalid information and click Edit to submit the widget group forreview again. You can also click the Delete icon to delete the failed widget group and create a new group for review.

 $\Diamond$  Note If you fix the preceding errors but the review fails again, contact DataV technical engineers.

#### Upload a widget

After a widget group is created, you can upload widgets to the group.

1. On the Widget Groups page, move the pointer overthe reviewed widget group and click View.

![](_page_24_Figure_13.jpeg)

- 2. On the Widget s page, clickUpload.
- 3. In the Upload dialog box, click the Upload Widget box or drag and drop the widget package to the box to upload a widget.

 $\Box$  Notice The widget package cannot exceed 20 MB in size and must be a *tar.gz* file.

4. After the widget package is uploaded, click Save to save the widget to the DataV widget group.

 $\Box$  Notice If you use the Enterprise edition of DataV, you can upload up to three widgets to a group. If you use the Professional edition, the number of widgets that you can upload is not limited.

#### Authorize a widget group to another user

You can authorize your widget group to another user. This allows you to share the widgets in the group.

 $\Box$  Notice If you want to authorize your widget group to another user, you must upgrade you DataV instance to the Prof essional edition.

1.

- 2. On the left of the Widget s page, select Widget Groups.
- 3. On the Widget Groups page, click the  $\heartsuit$  icon on the upper-right corner of the widget group.

![](_page_25_Picture_8.jpeg)

4. In the Aut horize dialog box, specify the required information.

![](_page_25_Picture_10.jpeg)

![](_page_26_Picture_388.jpeg)

5. Click the  $\odot$  icon on the upper-right corner of the widget group to authorize more users and view aut horized records.

#### Search for an authorized user and revoke the authorization

In the Aut horization Records section, search for an authorized user orrevoke the authorization.

 $\bullet$  In the upper-right corner of the Authorization Records section, enter the transfer ID of a user in the search box to search forthe authorized user.

![](_page_26_Picture_389.jpeg)

• Find an authorized user and click Revoke Authorization in the Actions column to revoke the authorization.

![](_page_26_Figure_9.jpeg)

 $\Box$  Notice The authorization cannot be restored after it is revoked. Proceed with caution.

### Edit a widget group

In the upper-right corner of a widget group, click the  $\frac{1}{x}$  icon to modify Display Name, Group Cover, and Description. You cannot modify Group ID.

![](_page_27_Picture_5.jpeg)

## <span id="page-28-0"></span>12.Search for widget configuration items

You can search for configuration items of a widget, modify the style of a configuration item, or copy the style of one configuration itemto anotherin the Search f or Configurations pane.

#### Procedure

- 1.
- 2. On the Project s page, click the project that you create.

If you have not created a project, see Use a [template](https://www.alibabacloud.com/help/doc-detail/54227.htm#task-2354861) to create a PC端 project.

3. In the canvas editor, click a widget in the Layer pane or on the canvas.

 $\Box$  Notice If you have not added [widget](https://www.alibabacloud.com/help/doc-detail/59278.htm#task-2375434)s to the canvas, see Add a widget.

4. In the upper-right corner of the Settings tab, click Search f or Configurations.

![](_page_28_Picture_373.jpeg)

5. In the Search for Configurations pane, enter a keyword of the configuration item name in the search box.

After you enterthe keyword, the systemautomatically searches for and displays the configuration items that match the keyword. Fuzzy match is supported.

![](_page_29_Picture_218.jpeg)

- 6. In the Search for Configurations pane, you can modify or copy the style of a configuration item and find the configuration itemon the Settings tab.
	- $\circ$  Select a configuration item and modify the configuration style.

![](_page_29_Figure_4.jpeg)

The modified configuration style immediately takes effect on the widget in your project.

o Right-click a configuration item and select Copy Style to copy the configuration style. Rightclick another configuration item of the same type and select Paste Style to apply the copied configuration style.

![](_page_30_Picture_2.jpeg)

Click the directory of a configuration itemto find this configuration itemon the Settings tab.

![](_page_30_Figure_4.jpeg)

The configuration itemthat you find is displayed in blue on the Settings tab.

### <span id="page-31-0"></span>13.Configure widget data

This topic describes how to configure widget data and introduces content on the Data tab, including the data interface, data source, data filters, and frequency of data requests.

#### Procedure

- 1.
- 2. On the Project s page, click the project that you create.

If you have not created a project, see Use a [template](https://www.alibabacloud.com/help/doc-detail/54227.htm#task-2354861) to create a PC端 project.

3. In the canvas editor, click a widget in the Layer pane or on the canvas.

 $\Box$  Notice If you have not added [widget](https://www.alibabacloud.com/help/doc-detail/59278.htm#task-2375434)s to the canvas, see Add a widget.

- 4. On the right of the canvas editor, click the Dat a icon.
- 5. On the Dat a tab, view and modify data of the selected widget.

![](_page_31_Picture_12.jpeg)

![](_page_32_Picture_775.jpeg)

### <span id="page-33-0"></span>14.Configure the data source for a widget

This topic describes how to configure the data source for a widget in DataV and introduces sections in the Set Dat a Source pane, including Data Source, Data Filter, and Data Response Result.

#### Configure a data source

- 1.
- 2. On the Project s page, click the project that you create.

If you have not created a project, see Use a [template](https://www.alibabacloud.com/help/doc-detail/54227.htm#task-2354861) to create a PC端 project.

3. In the canvas editor, click a widget in the Layer pane or on the canvas.

 $\Box$  Notice If you have not added [widget](https://www.alibabacloud.com/help/doc-detail/59278.htm#task-2375434)s to the canvas, see Add a widget.

- 4. On the right of the canvas editor, click the Dat a icon.
- 5. On the Dat a tab, click Set.

![](_page_33_Picture_12.jpeg)

6. In the Set Dat a Source pane, modify the data source type and script, configure a data filter, and preview the data response.

#### Modify the data source type and script

1. In the Set Data Source pane, select a data source type from the Data Source Type list.

For more information about the supported data source types and [configurations,](https://www.alibabacloud.com/help/doc-detail/53844.htm#concept-ldr-4gp-p2b) see Manage data sources.

 $\Omega$  Note If you use an API data source, you can configure cross-origin access and obtain cookies of user clients. For more information, see Cross-origin data [configuration](https://www.alibabacloud.com/help/doc-detail/148804.htm#concept-2379937) and Use cookies to isolate data of a DataV project.

2. In the editing box, modify the data source script.

In the lower-right corner of the editing box, click the  $\frac{1}{36}$  icon to edit the data source script in full

screen. Click the  $\blacksquare$  icon to copy the data source script.

3. After you configure the script, click Preview Data Response to preview the response result.

![](_page_34_Picture_484.jpeg)

#### Configure a data filter

Data filters allow you to convert the data structure, filter data, and performsimple calculations.

1. In the Set Data Source pane, select Data Filter to enable the data filter function.

![](_page_34_Picture_11.jpeg)

- 2. Click the plus sign (+ ) on the right to add a data filter.
- 3. In the filter editing box, enter code to filter widget data.
- 4. Click Test to view the filter result.

For more information about data filters, see [Description](https://www.alibabacloud.com/help/doc-detail/126593.htm#task-1322674) of data filter.

View fields in the data response result

![](_page_35_Picture_333.jpeg)

can only view the data response result and cannot modify it.

#### View the data response result

In the Set Dat a Source pane, view the data response result in the Dat a Response Result section.

The Dat a Response Result section displays data used by the widget in real time. If the data source of the widget changes, this section displays the latest data. If the widget data is not loaded in time, you can click the  $\odot$  icon to obtain the latest data.

In the lower-right corner of the data editing box, click the **in** icon to view the data response result in

full screen. Click the  $\Box$  icon to copy the data response result.

![](_page_35_Picture_8.jpeg)

### <span id="page-36-1"></span><span id="page-36-0"></span>15.Widget data filter 15.1. Use the data filter

This topic describes how to use the updated data filterin DataV widgets. You can write code in the data filterto convert data structures, filter data, and performsimple calculations.

#### Context

Compared with the previous data filter, the updated data filterremoves global filters that can be shared across DataV projects. Filters can only be used within one project. If you want to use them across projects, you must save the filters as code snippets.

Before you use the upgraded data filter, note the following information:

- If you have used global filters in your project, the project editor saves themas code snippets on the Code Snippets page.
- When you edit or create filters in an existing project, the systemprompts you to update the data filter. The data filter is automatically updated for new projects.
- After you update the data filter, the page refreshes, and the data filteris updated only forthe current project. The update does not affect other existing projects.

#### Procedure

1.

2. On the Project s page, click the project that you create.

If you have not created a project, see Use a [template](https://www.alibabacloud.com/help/doc-detail/54227.htm#task-2354861) to create a PC端 project.

3. In the canvas editor, click a widget in the Layer pane or on the canvas.

 $\Box$  Notice If you have not added [widget](https://www.alibabacloud.com/help/doc-detail/59278.htm#task-2375434)s to the canvas, see Add a widget.

- 4. On the right of the canvas editor, click the Dat a icon.
- 5. On the Dat a tab, select Dat a Filt er and clickAdd Filt er.

![](_page_37_Picture_64.jpeg)

6. In the Configure Dat asource pane, click + on the right of Add Filt er.

![](_page_38_Picture_216.jpeg)

7. In the filter edit box, enter code to filterthe widget data.

For more information, see [Example](https://www.alibabacloud.com/help/doc-detail/126594.htm#task-1322675).

8. Click Test to view the filter result.

![](_page_38_Picture_217.jpeg)

 $\Box$  Notice To test the filter code, you must turn on the Filter Debugging switch. However, we recommend that you turn off this switch when the volume of widget data is large.

9. After you test the code, click the Refresh icon on the right of Dat a Response Result to view the data filter result on the widget.

For more information, see Detailed [functions.](https://www.alibabacloud.com/help/doc-detail/126591.htm#task-2481853)

### <span id="page-39-0"></span>15.2. Example

This topic uses the data filter in a carousel list of column chart widget to filter videos recommended each day on Bilibili.

#### Prerequisites

You must add a carousel list of column chart widget in the project editor. For more information, see Add a [widget](https://www.alibabacloud.com/help/doc-detail/59278.htm#task-2375434).

#### Procedure

1.

2. On the Project s page, click the project that you create.

If you have not created a project, see Use a [template](https://www.alibabacloud.com/help/doc-detail/54227.htm#task-2354861) to create a PC端 project.

3. In the canvas editor, click a widget in the Layer pane or on the canvas.

 $\Box$  Notice If you have not added [widget](https://www.alibabacloud.com/help/doc-detail/59278.htm#task-2375434)s to the canvas, see Add a widget.

- 4. On the right of the canvas editor, click the Dat a icon.
- 5. On the right of Data Source, click Set. In the Set Dat a Source pane, set Dat a Source T ype to API. In the data source edit box, enterthe URL of Bilibili https://www.bilibili.com/index/recomme nd.json .
- 6. Select Initiat e Request from Server because cross-original requests are initiated.
- 7. Click Preview Dat a Response to view the data returned by Bilibili.

![](_page_40_Picture_225.jpeg)

In the preview box, a JSON object is returned. However, the data in the carousel list of column chart is an object list. Each object must contain the content and value fields. You can proceed with the following steps to convert the data format by using a data filter.

8. Select Dat a Filt er and turn on Filt er Debugging.

![](_page_40_Figure_4.jpeg)

9. Click + on the right of Add Filter.

 $\Box$ 

10. Edit the code in the filter. Then, click Test to view the filter result.

| Filter Input:                                                                                                    |                                                                                                    |
|----------------------------------------------------------------------------------------------------|----------------------------------------------------------------------------------------------------|
| "list": $\lceil$                                                                                                    | $\nabla$ Data Filter Instructions                                                                                        |
| 3<br>"aid": 370897201,<br>"last recommend": [<br>$\sqrt{6}$<br>"mid": 3400252,<br>8<br>"time": 1591608435,<br>$\begin{array}{c} 9 \\ 10 \\ 11 \end{array}$<br>"msg":<br>$"$ uname": $\Box$ ,<br>"face": "http://i0.hdslb.com/bfs/<br>12<br>届 話<br>13<br>Jэ | 1 component(s) are<br>$\mathbb{E} \nabla$ New Filter<br>v<br>using the filter<br>function filter(data) {<br>return data; |
| <b>Filter Output:</b>                                                                                                    |                                                                                                    |
| "list": $\lceil$<br>$\overline{3}$                                                                                                    | 届 記                                                                                                    |
| "aid": 370897201,<br>"last recommend": [<br>6<br>7<br>"mid": 3400252,<br>8<br>"time": 1591608435,                                                                                                    | · Unsaved<br>Test<br><b>Revoke</b><br><b>Save</b>                                                                        |
| $\frac{9}{10}$<br>$\frac{11}{12}$<br>"msg":<br>"uname": $\blacksquare$                                                                                                    | Add Filter                                                                                                    |
| "face": "http://i0.hdslb.com/bfs/<br>庙 記<br>13                                                                                                    | Filter Debugging (Turn off Filtering Debugging when the data amount is<br>œ<br>large.)                                   |

The trigger condition of the filter in the preceding figure is as follows:

```
return data.list.map(item => {
 return {
   value: item.author,
   content: item.description
 };
});
```
The following figure shows the data that is converted by the filter. The data contains the value and content fields.

![](_page_41_Figure_5.jpeg)

11. After you edit and test the filter, click Save. Then, click the Refresh icon next to Data Response Result to view videos recommended each day on Bilibili.

![](_page_42_Picture_2.jpeg)

### <span id="page-42-0"></span>15.3. Detailed functions

This topic describes how to use a data filterin details. You can create a filter, add a filter, sort filters, and create a code snippet.

1.

2. On the Projects page, click the project that you create.

If you have not created a project, see Use a [template](https://www.alibabacloud.com/help/doc-detail/54227.htm#task-2354861) to create a PC端 project.

- 3. Performthe following operations in the project editor:
	- [Create](#page-43-0) a filter
	- [Rename](#page-44-0) a filter
	- [Delete](#page-44-1) a filter
	- Add a [filter](#page-44-2)
	- Sort the [filters](#page-45-0)
	- [Debug](#page-45-1) a filter
	- Data [source](#page-46-0) and filter errors
	- [Manage](#page-47-0) the Data Filter pane
	- Create and import a code [snippet](#page-48-0)

#### Create a filter

You can create a filter by using one of the following methods:

#### <span id="page-43-0"></span>Click the Dat a Filt er icon.

i. On the editor toolbar, click the Data Filter icon.

![](_page_43_Picture_4.jpeg)

- ii. In the Data Filter pane, click New Filter.
- iii. In the filter edit box, specify a name for the filter and enter the filter code. Then, click Save.

| Data Filter Create          | $\mathbb B$ Documentation $\times$ |     |
|-----------------------------|------------------------------------|-----|
| New Filter                  |                                    |     |
| function filter (data) {    |                                    |     |
| return data;<br>$\mathbf 1$ |                                    |     |
|                             |                                    | 庙 記 |
| ł                           |                                    |     |
| · Unsaved                   | <b>Save</b><br>Cancel              |     |

The created filter appears in the list.

 $\Box$  Notice The filter you created by using the Data Filter icon on the toolbar can be called by all widgets in the project. For more information, see Use the [data](https://www.alibabacloud.com/help/doc-detail/126593.htm#task-1322674) filter. When a filter is called, you can view the dependency between the widget and the filter.

- Create a filterin the Set Data Source pane of the widget.
	- i. Add a widget to the project and click the Dat a tab of the right-side panel.
	- ii. On the Dat a tab, select Dat a Filt er and clickAdd Filt er.

![](_page_43_Figure_13.jpeg)

iii. In the Set Data Source pane, click + on the right of Add Filter.

![](_page_43_Picture_15.jpeg)

iv. In the filter edit box, specify a name for the filter and enter the filter code. Then, click Save.

The created filter appears in the list. You can view the dependency between the widget and data filter.

![](_page_44_Picture_3.jpeg)

#### <span id="page-44-0"></span>Rename a filter

Move the pointer over a filter in the list, click the Rename icon, and enter a new filter name.

![](_page_44_Picture_6.jpeg)

#### <span id="page-44-1"></span>Delete a filter

 $\Box$  Warning After you delete a filter, the widgets that call the filter may become unavailable. Proceed with caution.

Move the pointer over a filter in the list and click the Delete icon.

![](_page_44_Picture_357.jpeg)

#### <span id="page-44-2"></span>Add a filter

- 1. On the Data tab of the right-side panel, select Data Filter.
- 2. ClickAdd Filt er.

![](_page_44_Picture_14.jpeg)

3. In the Set Data Source pane, select an existing filter from the list.

#### Sort the filters

<span id="page-45-0"></span>After you add multiple filters to a widget, you can drag and drop the filters to sort them.

If multiple filters are added to a widget, they filterthe widget data in sequence fromthe top down. The input of the first filter is the data returned by the data source, the input of the second filter is the output of the first filter, and so on.

#### $\Box$  Notice

- $\bullet$  If one of the filters returns null, this filter is ignored, and the data filtering continues. The system prompts that the output of this filter is null when you configure the filters.
- $\bullet$  If one of the filters encounters an error, the data filtering stops, and the last correct filter result is used.

#### <span id="page-45-1"></span>Debug a filter

- 1. In the Set Data Source pane, turn on Filter Debugging under Data Filter.
- 2. Edit the filter code and click T est.

Afterthe debugging is complete, a box appears on the left to show the filterresult. The data input of the filteris presented on the upper part of the box, and the data output on the lower part.

![](_page_45_Picture_556.jpeg)

 $\Box$  Notice Filter debugging ensures that the filter code is correct, but it is not applicable to widgets that contain a large volume of data.

#### Data source and filter errors

• Dat a source error: After you add a filter to a widget on the Data tab, if you change the data source type, two errors are reported, prompting that the data source is abnormal.

<span id="page-46-0"></span>![](_page_46_Picture_2.jpeg)

 $\Box$  Notice When the data source is abnormal, the data it returns is incorrect. Therefore, the data filter does not filter data and is dimmed on the Data tab.

• Filter error: If the filter encounters an exception when it filters data, an error is reported in both the filter and the filter output.

Error in the filter

![](_page_46_Picture_6.jpeg)

Errorin the filter output

![](_page_46_Picture_196.jpeg)

Manage the Data Filter pane

<span id="page-47-0"></span>![](_page_47_Picture_313.jpeg)

 $\Omega$  Warning Modifying a filter in the Data Filter pane affects all widgets that call this filter. Proceed with caution.

#### Create and import a code snippet

You can create a code snippet froma filter and import the code snippet to the filter. This allows you to call the filter across projects.

1. Move the pointer over a filter in the list and click the Create Code Snippet icon.

![](_page_47_Picture_7.jpeg)

2. In the Create Code Snippet dialog box, view and modify the name and code of the filter. Then, click OK.

<span id="page-48-0"></span>![](_page_48_Picture_196.jpeg)

3. On the Data Sources tab, click Code Snippets to view the code snippet you created.

![](_page_48_Picture_197.jpeg)

 $\heartsuit$  Note On the Code Snippets page, you can click Create to create a new code snippet that can be used in your widgets.

Afterthe code snippet is created, you can proceed with the next step to import the code snippet to a filter.

4. Right-click the filter edit box and select a code snippet to import.

![](_page_48_Picture_198.jpeg)

Not e You can create and import code snippets to share and use filters across projects.

### <span id="page-50-0"></span>16.Configure widget interactions

This topic uses the ticker board widget as an example to describe how to configure interactions between DataV widgets. In DataV, a widget passes its callback IDs as parameters when it responds to user operations ortriggers automatic updates to another widget. These parameters are used in another widget as variables to query data.

#### Procedure

1. Click the ticker board widget, and then click the Int eraction tab on the right-side panel.

![](_page_50_Picture_485.jpeg)

 $\Omega$  Note You can configure callback IDs on the Interaction tab on the right-side panel.

- 2. Select the Enable check box to the right of T rigger Event when Number Changed.
- 3. In the Bound Variable column, change the variable name from value to income.

![](_page_50_Picture_486.jpeg)

#### (?) Note

- o After you change the variable name to *income*, you can use *income* to obtain the parameter value in another widget that calls the callback ID of this widget.
- You can configure different variable names in different widgets to differentiate parameters.
- 4. Click the ticker board widget. On the Data tab on the right-side panel, click Modify next to Data Source and use the callback ID that you have configured in the format of : Variable name, for example, :income .

Examples:

o SQL (Use one of the following two methods.)

select :income as value

select A from table where count = : income

income is the callback ID, value is the field you specified to receive the value of the callback ID, and count and A are the fields in your database.

#### o API

http://api.test?count=:income&id=:myid

#### income and myid are the callback IDs, and count and id are the fields in your database.

#### 2 Note

- o If the data source type of your widget is Static Data or CSV File, callback IDs are not supported.
- DataV automatically completes the callback IDs. When you configure the data source, enter : , and the editor lists callback IDs configured for the widget. You can use the up and down arrow keys to select a callback ID and then press Ent er. This helps you quickly find a callback ID when there are a lot of interactive widgets in the project.

![](_page_51_Picture_468.jpeg)

#### Advanced features

Configure a customfield

- 1. Click the ticker board widget, and then click the Dat a tab on the right-side panel.
- 2. Add an id field and set its value to 123.

![](_page_51_Picture_17.jpeg)

3. Click the Int eraction tab.

- 4. Click Create Field.
- 5. In the Field column, enterid. In the Bound Variable column, enter a variable name.

![](_page_52_Picture_4.jpeg)

 $\Omega$  Note You must specify values in both the Field and Bound Variable columns so that the variable can take effect.

Set a default value forthe callback ID

Specify a request parameterin the URL to set a default value forthe callback ID. Example:

```
http://datav.aliyun.com/screen/000000?myid=123
```
000000 is the project ID.

When you access the project by using this URL, the callback ID  $m$ yid is automatically set to  $123$ .

Multiple callback IDs are separated with ampersands (&). The following example sets the default values for both the callback IDs *myid* and *income*:

http://datav.aliyun.com/screen/000000?myid=123&income=1000

000000 is the project ID.